2023 年山东省中医医术确有专长人员医师资格考核

# 师资人员系统操作指南

★请使用"谷歌浏览器"或者"360 浏览器极速模式"进行填报, 本系统不支持其他浏览器。

★师资人员应在 4 月 13 日 9:00 至 4 月 19 日 17:00 激活或注册 并提交网上备案申请,及时查看"县级线上审核"意见,完成相应补 充修改,并在网上备案时间内重新提交,否则视为放弃本年度师资人 员资格申请。逾期不予受理。

★师资人员应熟悉考核申请人相关情况,在考核申请人网上报名 时间内审阅考核申请人提交的申请,若发现填写信息需修改,应填写 原因、点击"审批不同意",并提醒考核申请人修改后务必在考核申 请人网报时间内再次提交。如再次退回,考核申请人无法完成提交。

#### 一、师资老用户激活

2021 年已注册师资人员,无需再次注册;但须登录系统在用户中心点击【编 辑/激活资料】按钮进行信息激活,根据个人实际情况维护本人信息。其中, 姓 名有误须点击右上角【修改个人信息】修改。经核查信息无误、上传附件页面完 整、字迹清晰,点击【提交申请】按钮,完成申请。逾期不予受理。

注意:未激活的师资老用户,不能担任本年度考核申请人的师资。

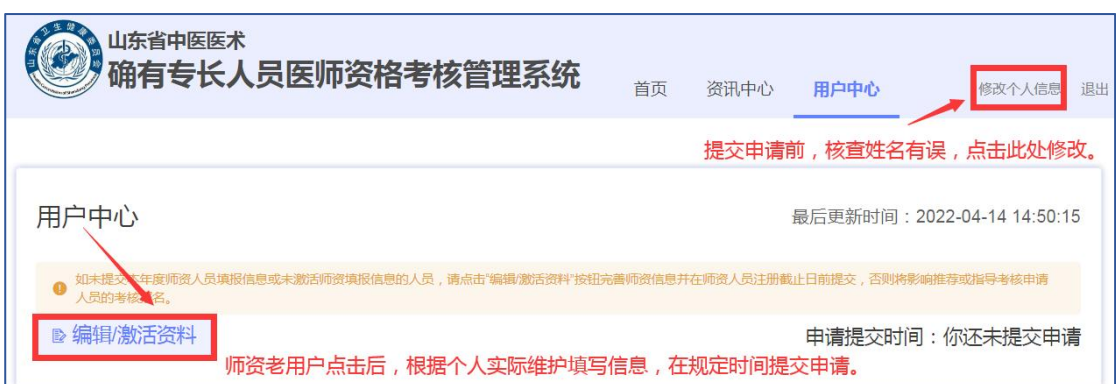

# 二、师资新用户注册、申请

(一)点击网站右上角【注册】按钮,进行系统用户注册。

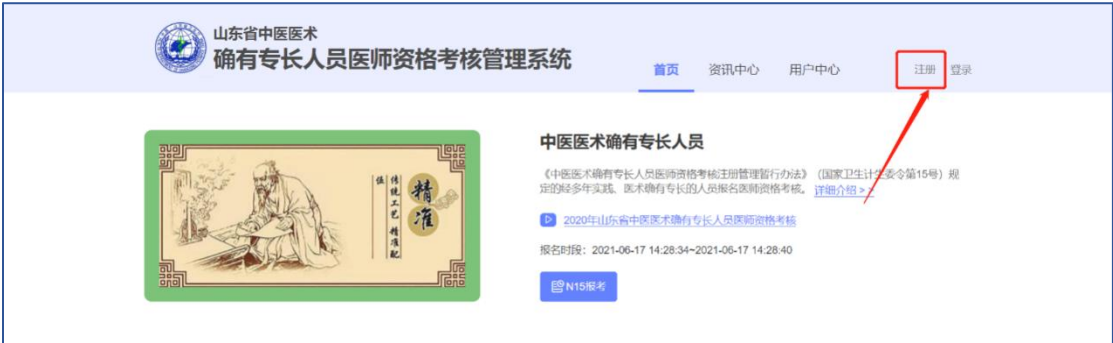

(二)【用户类型】选择"指导老师、推荐医师、指导医师",实名填写其 他各项注册信息。

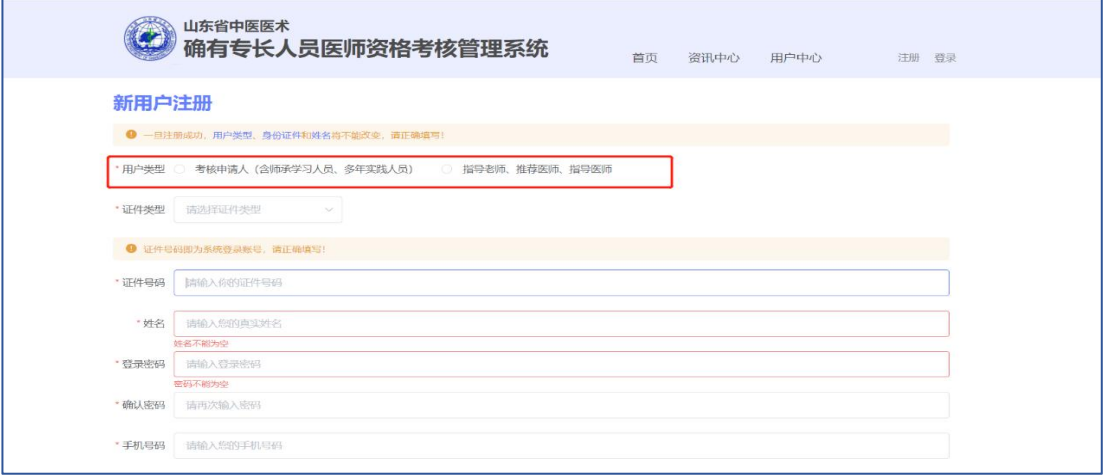

#### (三)信息填写完毕,点击【发送验证码】按钮。

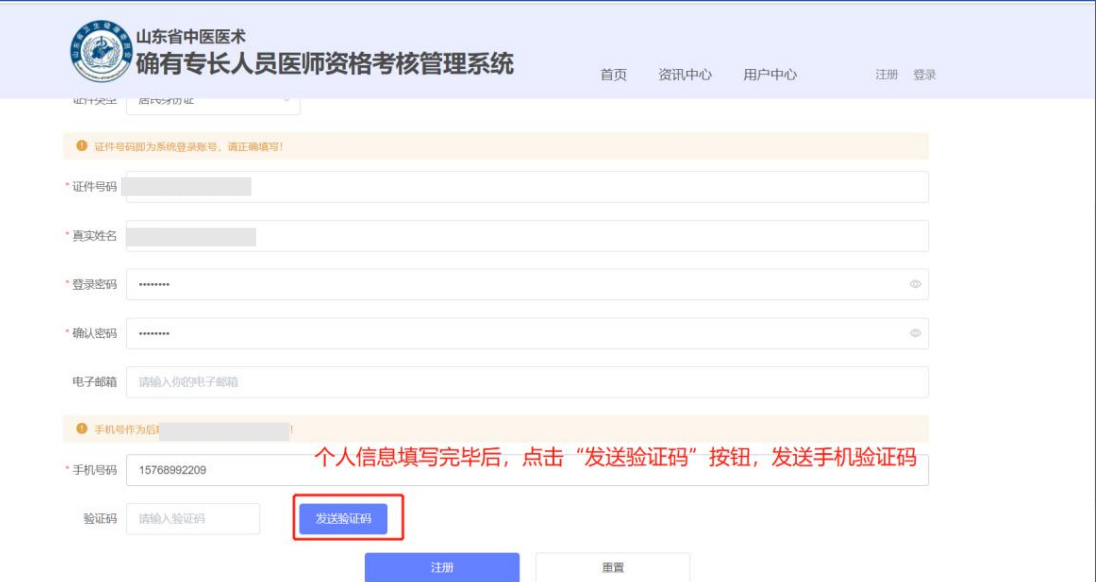

(四)在弹出的对话框中输入图形验证码,点击【确定】按钮。

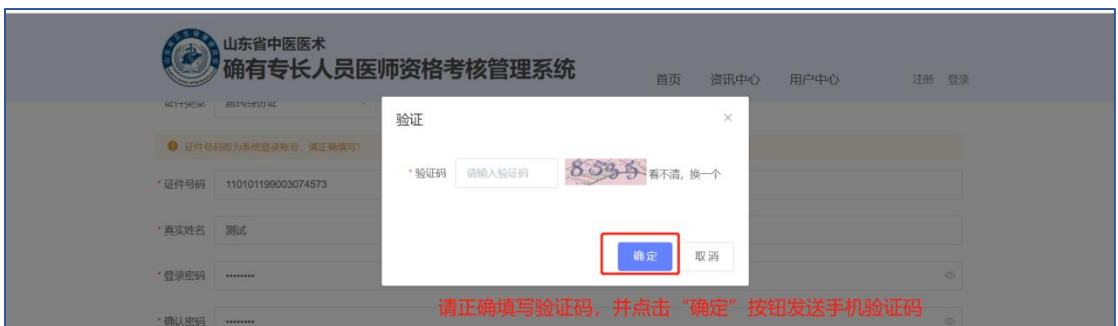

(五)输入手机短信收到的验证码后,再次确认个人信息是否真实、准确, 确认完毕后,点击【注册】按钮,完成注册。

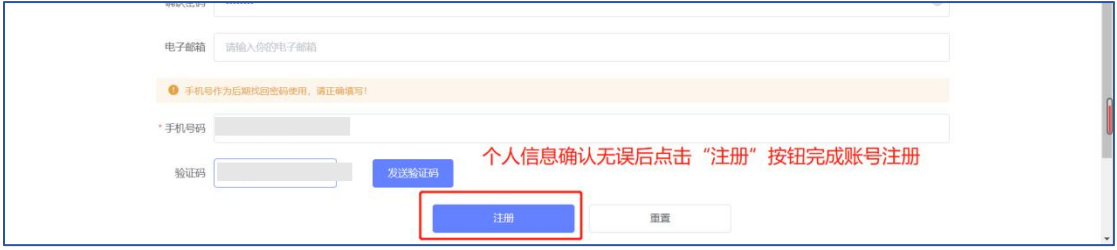

注意:

1. 登录密码限制为 3-16 位,由数字、字母、特殊字符至少两种组合。

2.请填写真实的身份证号码和姓名,身份证号码一经注册不可修改,姓名 一经县级线上审批同意后则不可更改。

3. 同一手机号码一小时内最多发送 5 次验证码, 超过 5 次将锁定手机号码。 一小时后自动解除锁定。

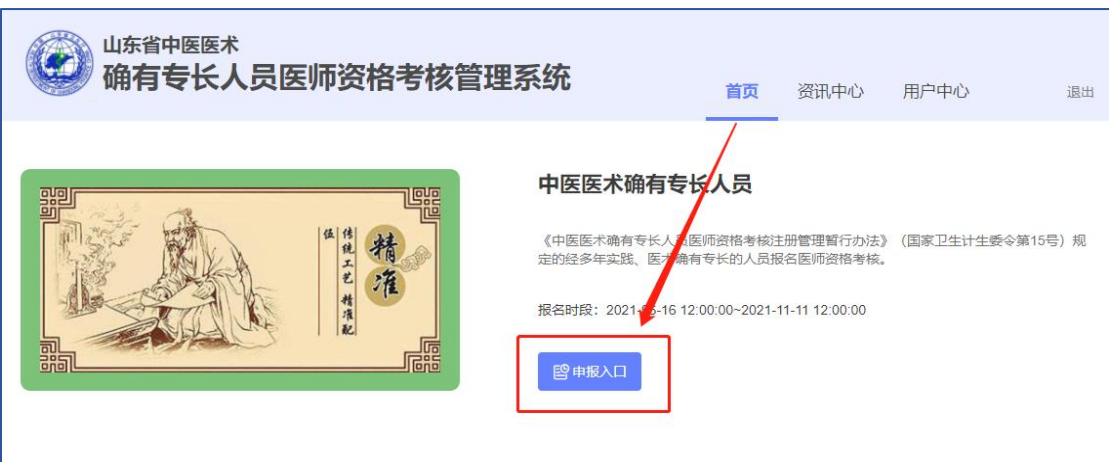

(六)首页点击【申报入口】。

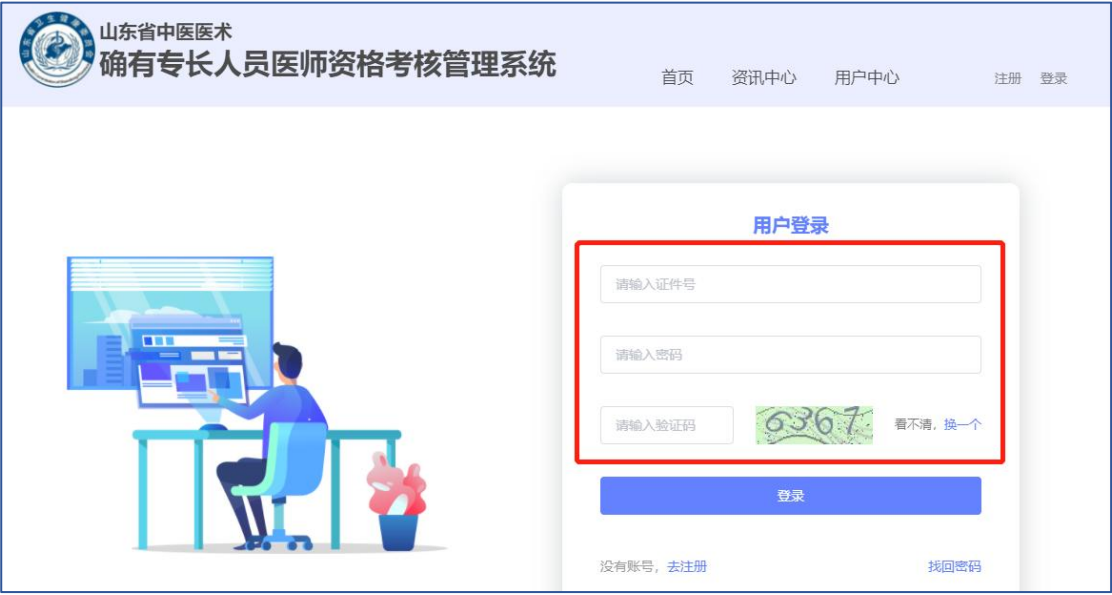

(七)输入注册身份证件号码、密码和验证码后,点击【登录】。

(八)在用户中心页面,点击【师资申请/激活资料】按钮,进入师资申请 页面,逐项填写【基本信息】和【主要执业机构信息】。其中,带红色\*的为必 填项,在提交时,如果必填项未填写,则无法完成提交。

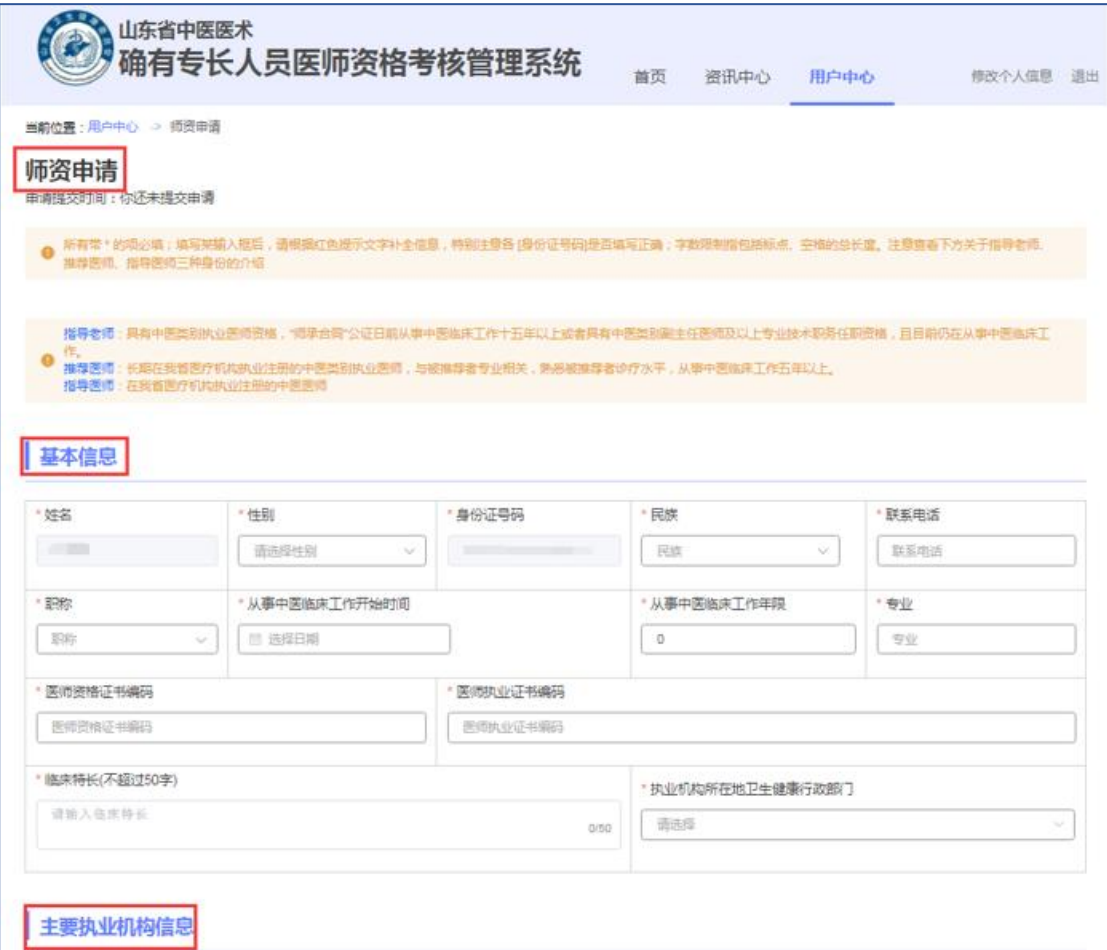

(九)根据【附件】中的提示,逐项上传相应材料。如原件为多页,需要合 并到一页后上传;如上传错误,可点击【上传】按钮重新上传。 注意: カランド アイスト しんしゃ しんしゃ しんしゃ しんしゃ しんしゃ

1.担任"指导老师"的,师承合同公证日前,执业注册不满 15 年且未取得 中医类别副主任医师及以上专业技术职务任职资格的,必须提交由核准其执业 的卫生健康行政主管部门出具的"师承合同公证日前从事中医临床工作 15 年以 上证明",该证明的配套模板可在"资讯中心-下载专区"下载。

2.如主要执业机构与所指导的考核申请人的医术实践地点或跟师学习地点 不一致的,须上传指导考核申请人时所在的执业机构的多机构备案证明材料。

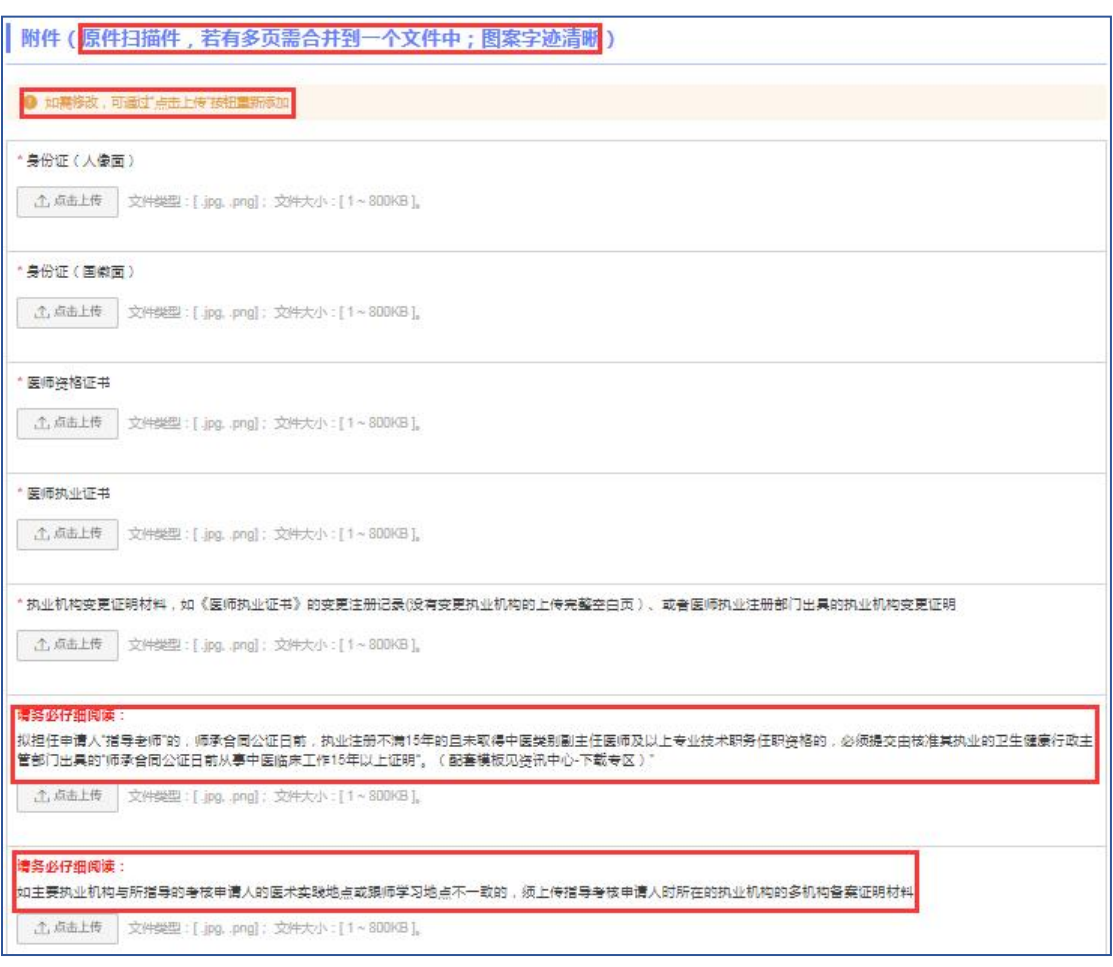

(十)填写过程中,可以点击右下角【暂存申请】保存信息,填写完毕后, 点击右下角【提交申请】按钮,完成申请,逾期不受理。

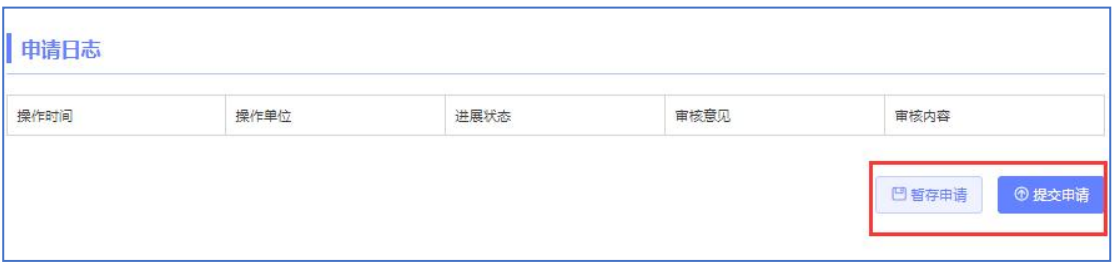

注意:提交前请仔细核对,提交后要及时登录系统查看"县级线上审核" 意见,如县级线上审核意见为修改、补充材料,务必在师资人员备案时间内再 次提交,否则视为放弃本年度师资人员资格申请。

### 三、审阅考核申请人提交的申请

(一)师资人员登录系统后,可在用户中心页面下查看【师承指导老师指导 人员列表】、【推荐医师推荐人员列表】和【多年实践指导医师指导人员列表】。

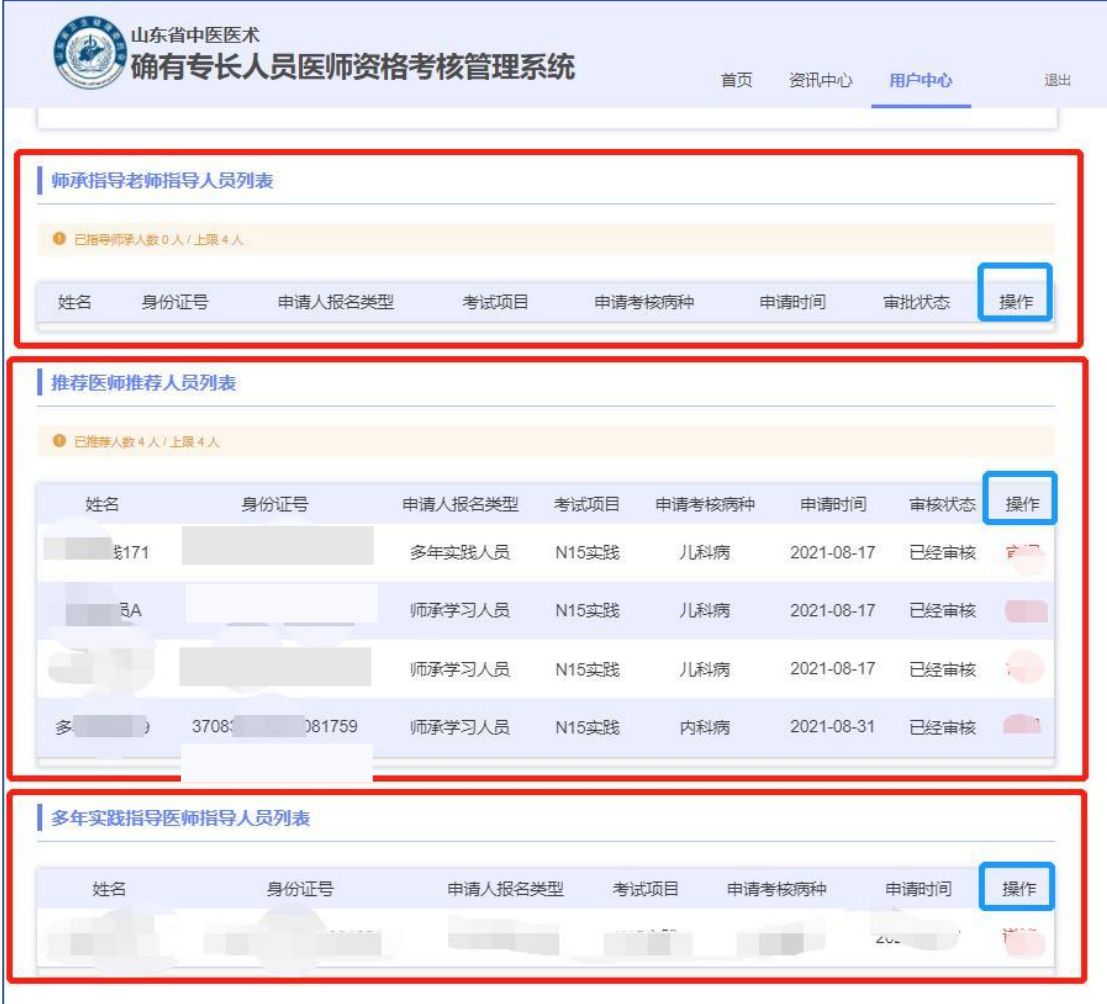

(二)在【师承指导老师指导人员列表】、【推荐医师推荐人员列表】下, 相应师资人员可以点击【审阅】按钮对"未审核"的申请进行审批。其中,审批 意见为"不同意"的,应在弹出的对话框中输入"不同意的意见",并提醒考 核申请人根据师资意见修改错误报名信息(除身份证件号码外)、更换师资等, 务必在考核申请人网报时间内再次提交,否则如有退回情形考核申请人将无法 再次提交。一旦经所有推荐医师、指导老师审核同意后,网报申请即进入"县级 线上审核"环节,考核申请人报名信息则不可修改。

注意:师资如果不进行审批操作,则考核申请人无法修改错误信息、不能 更换其他师资、不能进入"县级线上审核"流程。

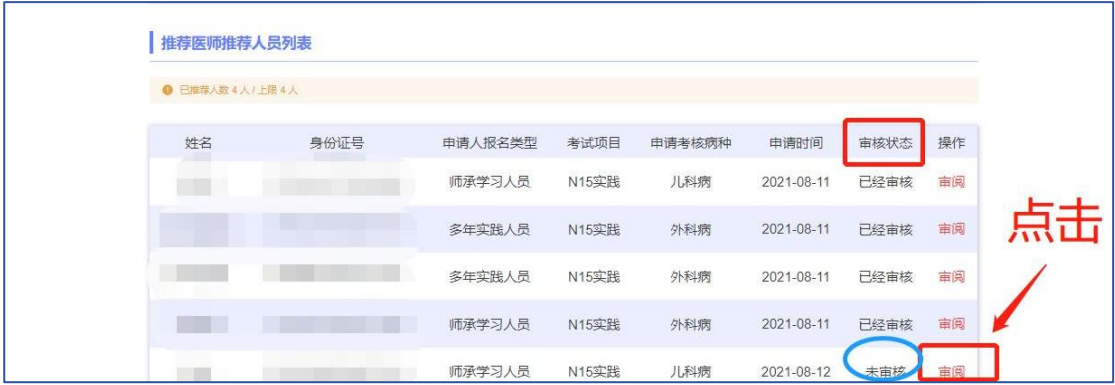